# Shakespeak instruction guide

This short manual will explain how you install Shakespeak and use it in your powerpoint presentations. It will also show how to create voting slides and how start and stop a session.

## Step One – Getting started

### Installing the Shakespeak plugin for powerpoint

Before using Shakespeak as a polling application in powerpoint you have to install it and create a user account.

- 1. Visit [www.shakespeak.com](http://www.shakespeak.com/) and click on the green '**Try it now'** button.
- 2. Download and install the plug-in on your computer.

#### Powerpoint will now have its own **Shakespeak** tab on the top to the right of Review:

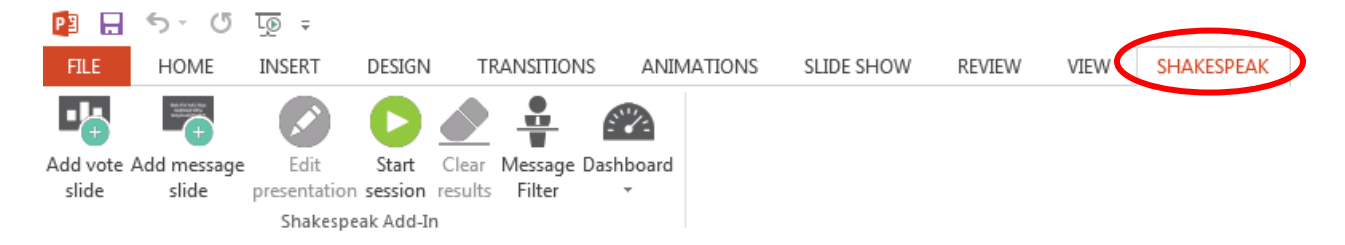

In order to use most options **Shakespeak** provides, your will be prompted to create an account.

3. Fill in your **first** and last **name**, together with your **email address** and a **password** in order to start using all options of **Shakespeak**.

You are now ready to start creating polls with Shakespeak

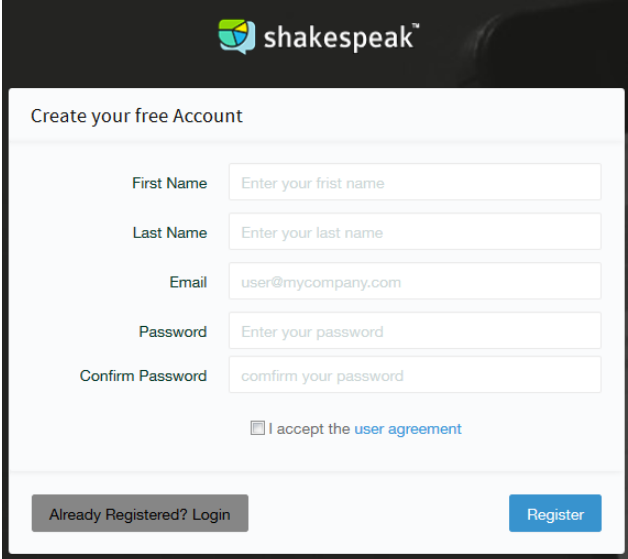

**O** Try it now

# Step Two – Creating polls with Shakespeak

In order to create a poll, you are required to take the following steps:

- REVIEW VIEW SHAKESPEAK 1. Open Powerpoint and click on the 'Shakespeak' tab.
- 2. Click on the 'Add vote slide' button highlighted with the red margin around it.

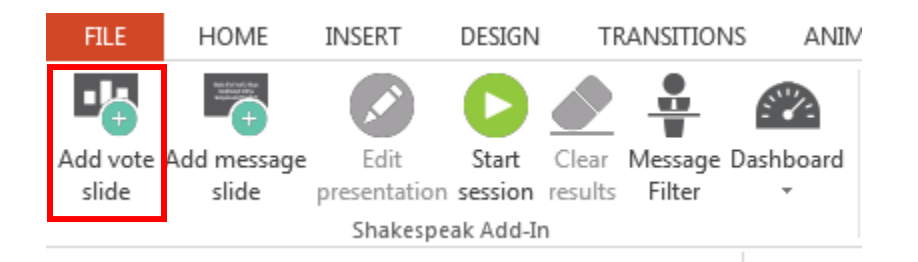

This prompts a new window where you are asked to formulate your **question** or **statement** together with the possible answer options.

- 3. Fill in the **question** or **statement** you want to ask.
- 4. Fill in the **answer** options.
- 5. Optional: Add other answers by pressing the add button.
- 6. Optional: If one or more answers are correct, select these by checking the boxes.

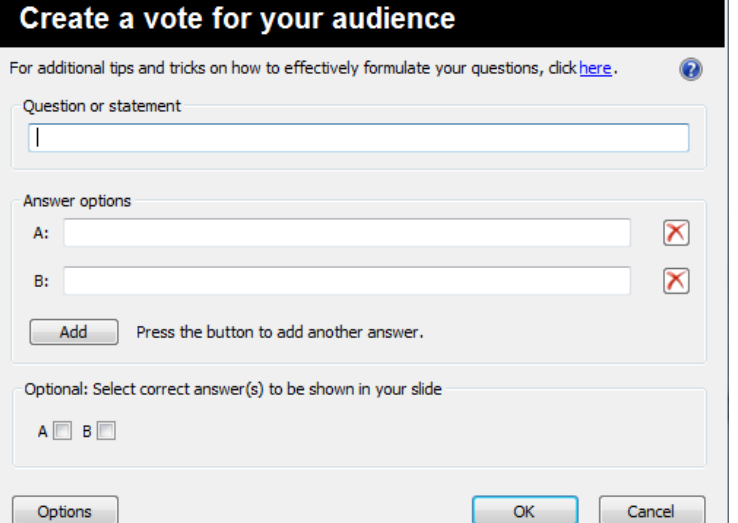

### Create vote slides (close ended questions)

Clicking 'Ok' after the question and answers have been constructed will construct **three different slides** on your powerpoint presentation.

1. The first slide has **instructions for the students** and will only be generated once per Shakespeak presentation (Instruction slide). This slide will change into an instruction slide as soon as the session is started (More information about this later).

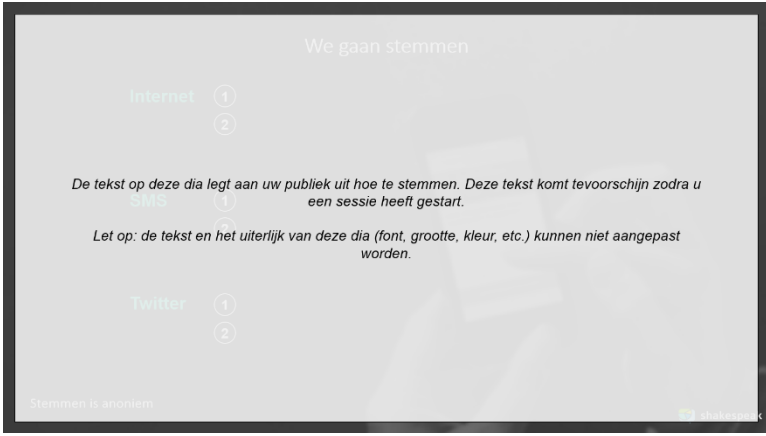

#### Example of the **instruction slide**

2. The second slide presents the question/statement and the answering option slide (voting slide).

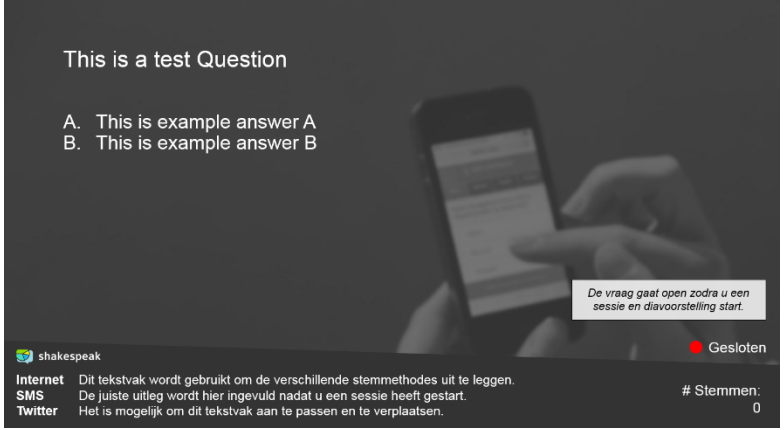

Example of a **voting** slide.

3. The third slide presents the results (result slide).

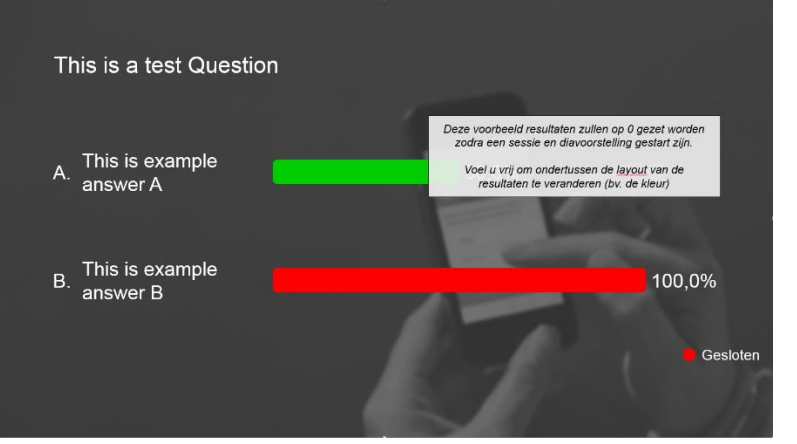

#### Example of a **result** slide

The voting and result slide are constructed everytime a new question/statement is made with **Shakespeak**.

#### Advanced settings vote slides

Optional: Clicking the **'Options'** button at the bottom left provides you with a variety of extra options to personalize the polling experience.

- 1. Whether or not to display a votes counter on the voting slide.
- 2. How to display the vote results (percentage or actual vote numbers?).
- 3. To display the status of the vote or not and apply a time limit for the vote.
- 4. Specify how long the audience is allowed to vote.
- 5. Control the amount of times someone can vote.
- 6. Play a background music.
- 7. Change the slide design to something more personal.

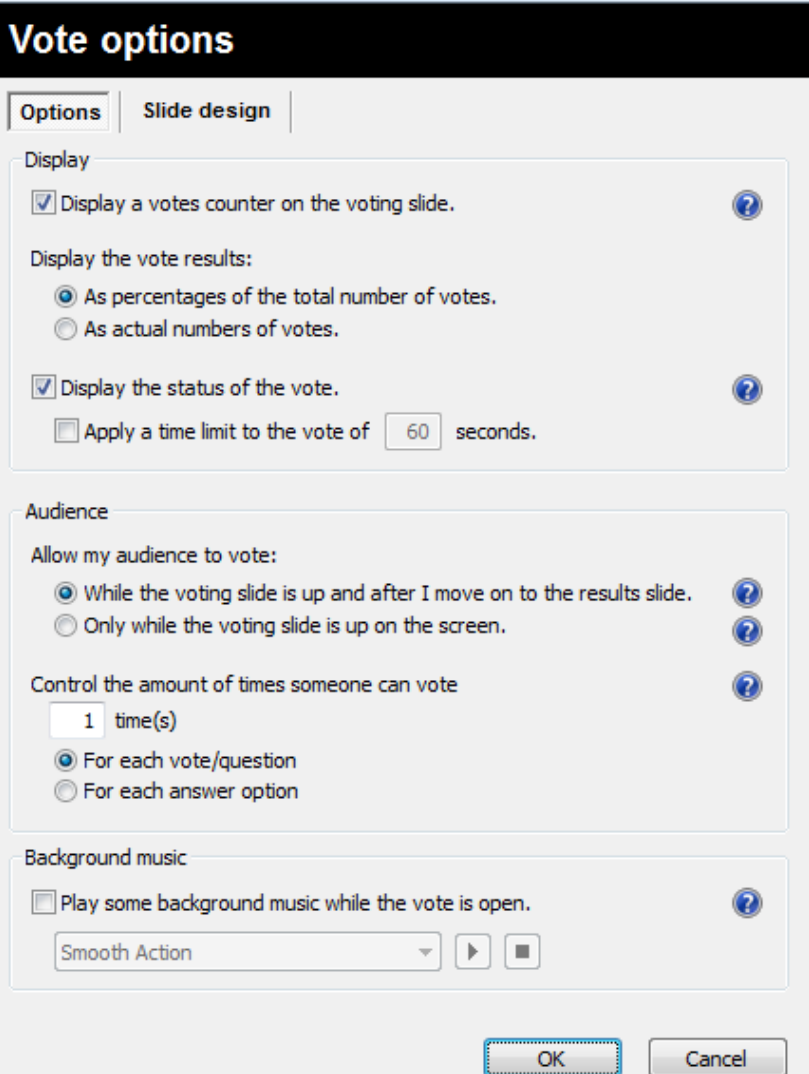

**Note**: Even after creating a vote slide, you can still edit the slide options by:

- 1. Selecting the slide you wish to edit
- 2. Choosing the **'Edit vote slide'** option. This opens the same advanced settings as shown above.

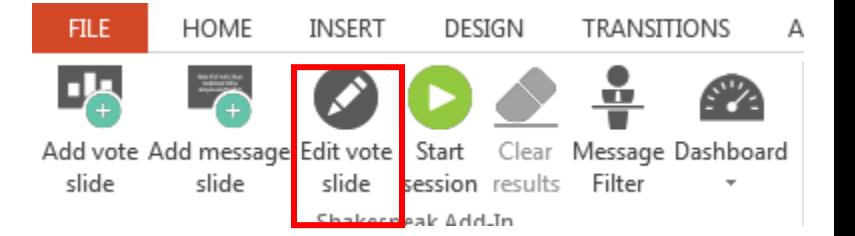

### Add message slides (open ended questions) to your presentation

- 1. Click on the '**Add message slide'** in the **Shakespeak** tab menu
	- **FILE** HOME INSERT DESIGN **TRANSITIONS** А 訳 ŭ Add vote Add message Edit vote Start Clear Message Dashboard slide slide slide session results Filter Shakesneak Add\_In
- 2. Formulate the question/statement in the next prompt that appears (below)
- 3. **Optional**: Enter the correct answer(s) if there are any.

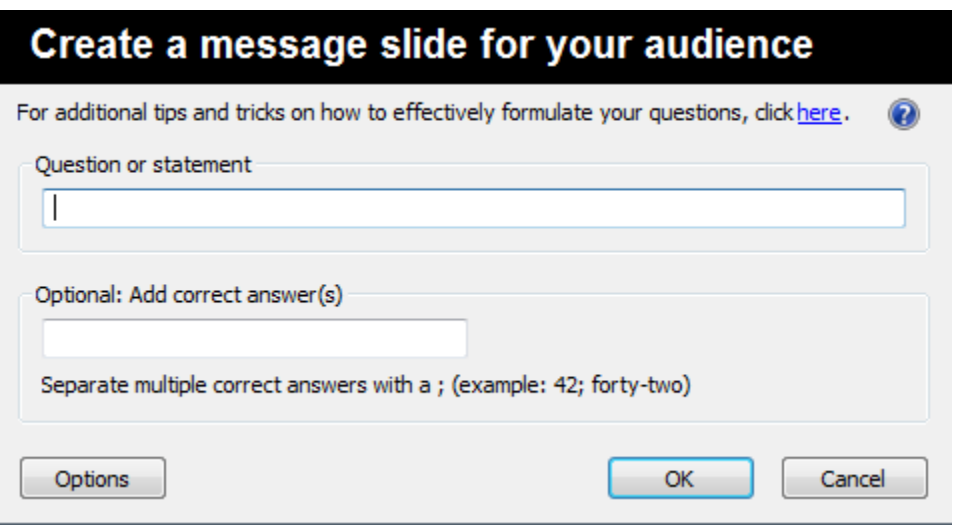

**Optional**: Click '**Options'** to open the advanced settings window where it lets you customize your layout and choose when the audience is able to respond and how many messages each participant is allowed to send.

After clicking the **'Ok'** button two slides are added to your presentation.

1. The first slide is generated once at your first message slide and is an **instruction** slide. It explains to the audience how to vote.

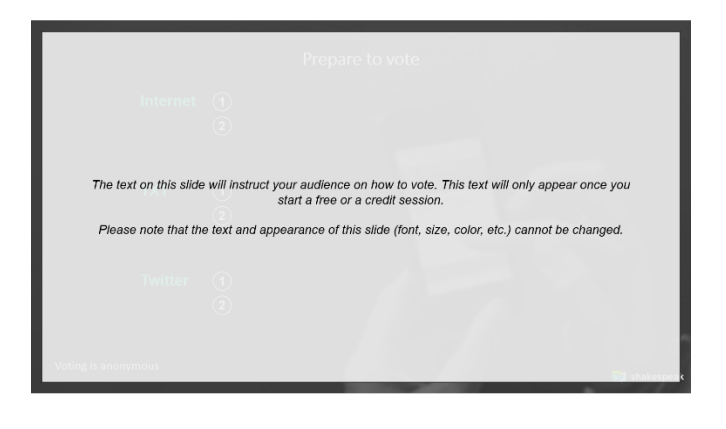

2. The second slide generated is the **message** slide itself.

> This is the slide where the messages will be shown.

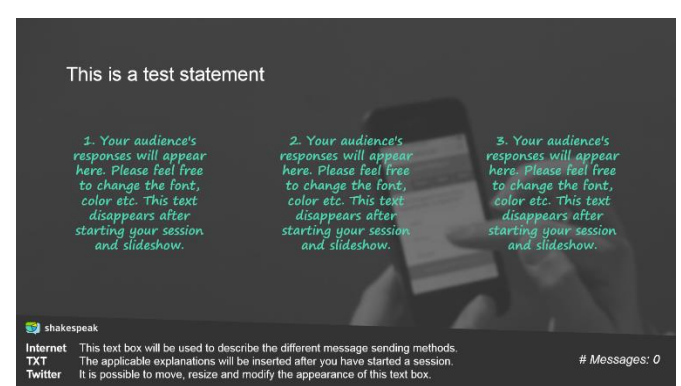

## Step Three – Starting the session

After the vote or message slides have been added to the Powerpoint session, one has to start the session before the poll is activated.

1. Click on the **'Start Session'** button

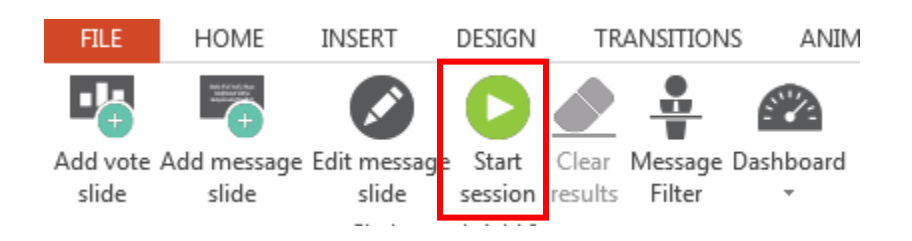

2. Log in with your account by filling in the mail address and password. No account yet? Follow the getting started steps to see how to create an account.

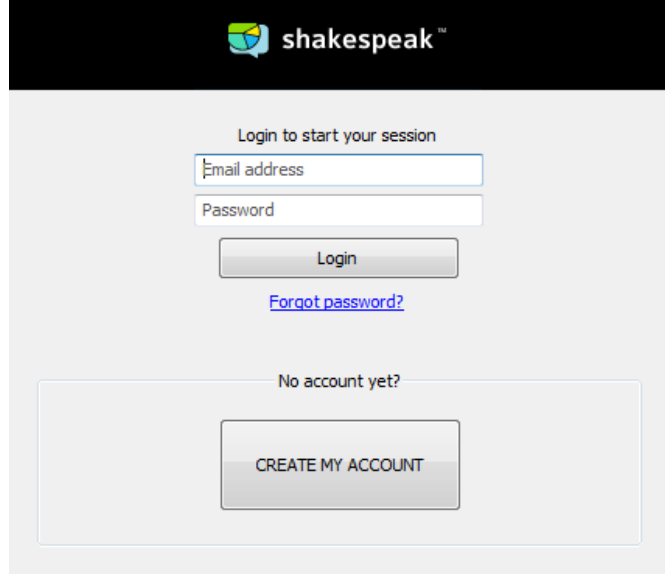

3. Press the 'Start Session' button in order to finalize your presentation and make it ready for voting.

The  $\ell$  symbol allows you to edit the information regarding the response code, license validity, anynomity of answers, filtering of messages and the response website.

Note: If you have opened your session too long before using it, sometimes will not start after the activation procedure. Re-open your Powerpoint and enter your e-mail and password again.

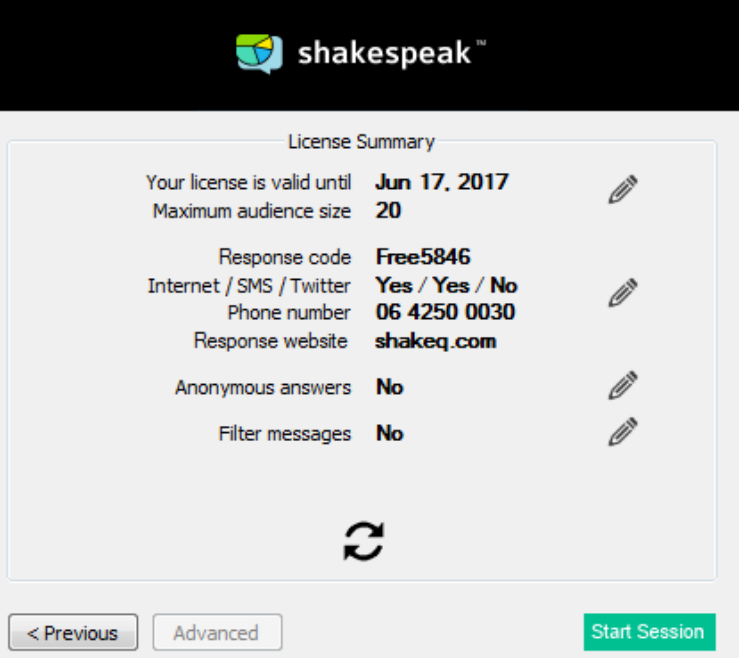

# Step Four – Stopping a session (saving results)

After the session is over you:

1. Click the 'Stop Session' button in order to stop the session and potentially save the results.

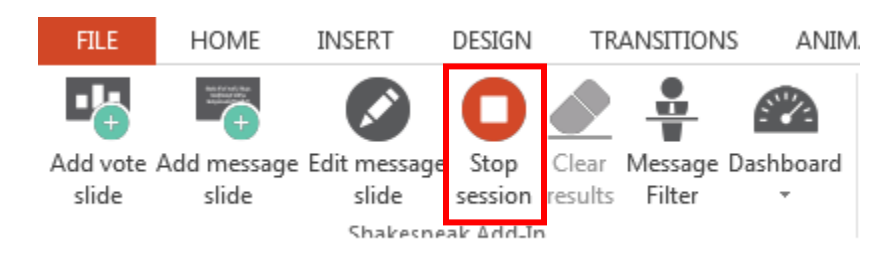

- Shakespeak Stop session 2. Click **'email me the results'** In order to Would you really like to stop your session? receive the results in your mailbox. Yes - Stop my session and email me the results **Note**: The licensed version of Shakespeak allows you to download a copy of the results in No - Don't stop my session a PDF folder.
- 3. A feedback window will pop up asking you to rate Shakespeak. If you do not wish to receive this window in the future, **check** the box at the bottom left of the window.

After stopping the session you have successfully used Shakespeak in your Powerpoint presentation. Feel free to ask question at [e-learning@rsm.nl](mailto:e-learning@rsm.nl) (Faculty only).

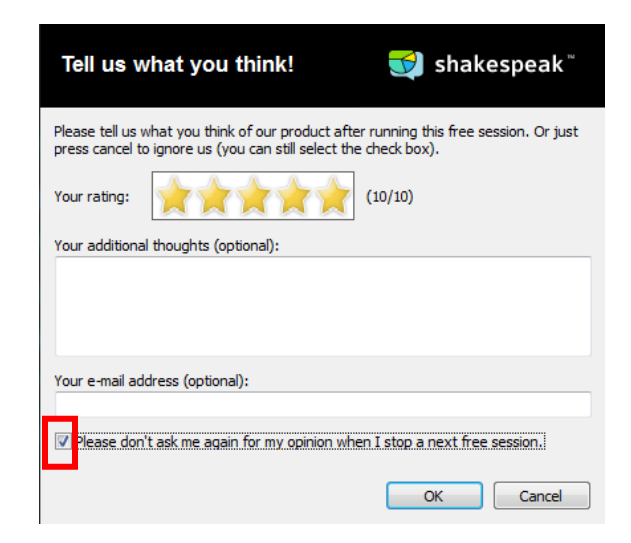